## Установка плеера на MacOS 10.15

1) Переходим по ссылке http://infoprotector.ru/online/download

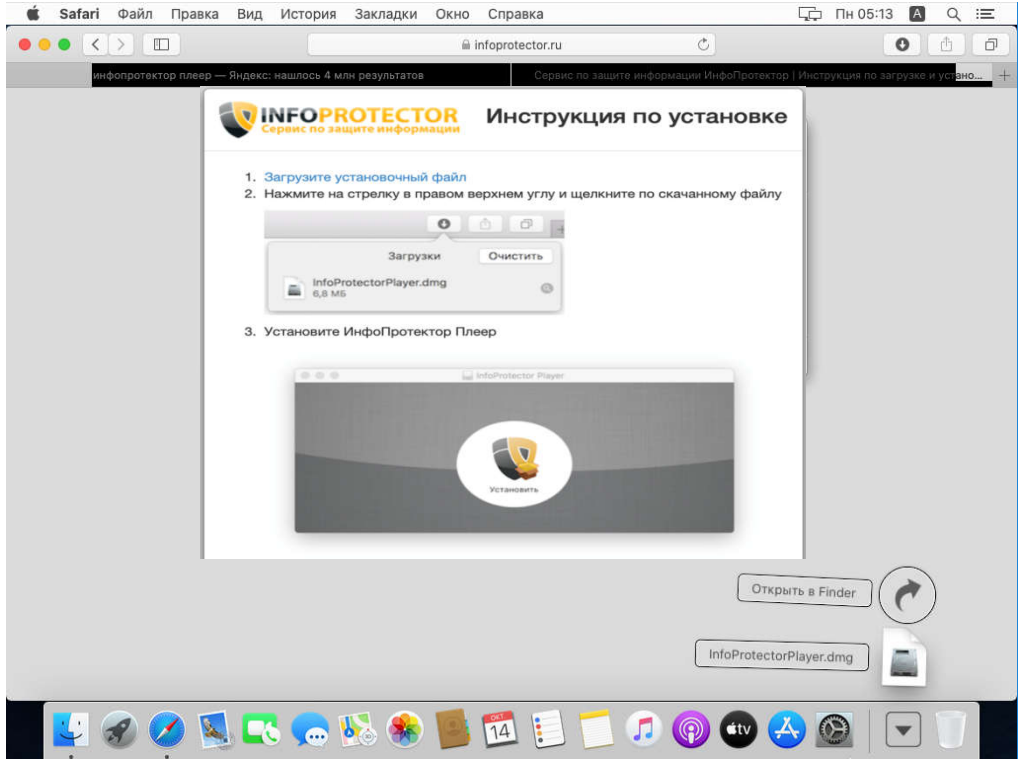

2) После загрузки запускаем файл: InfoProtectorPlayer.dmg

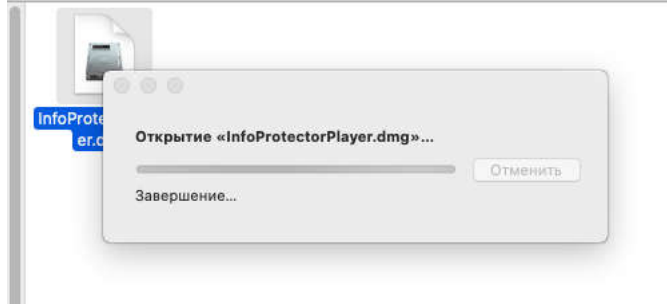

3) Далее кликаем по кнопке установить.

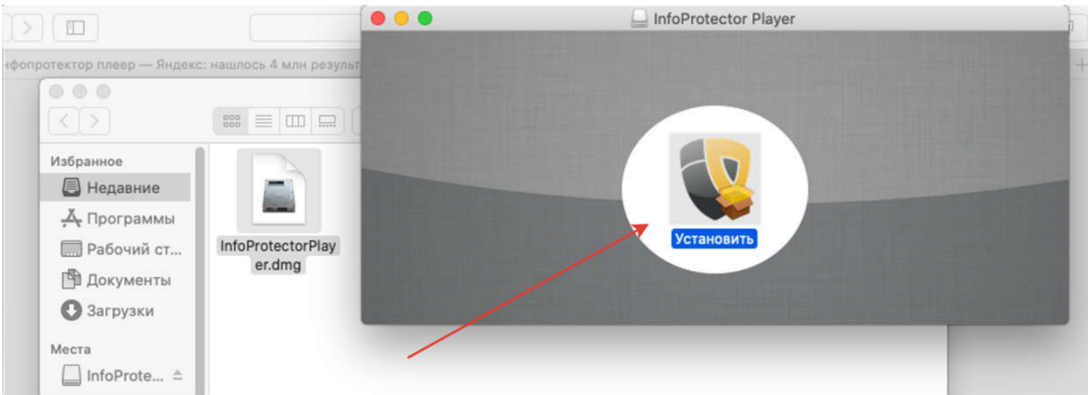

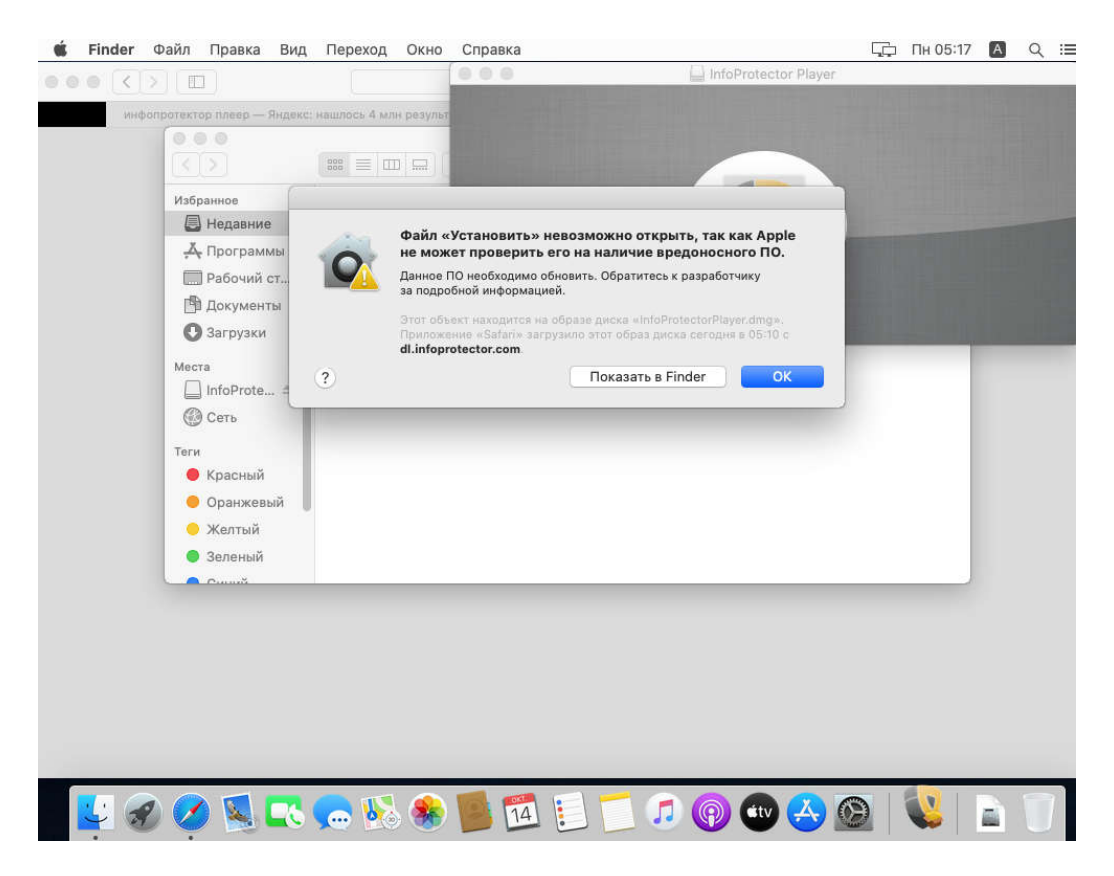

4) Если появилась такое предупреждение – нажимаем ок и заходим в настройки безопасности

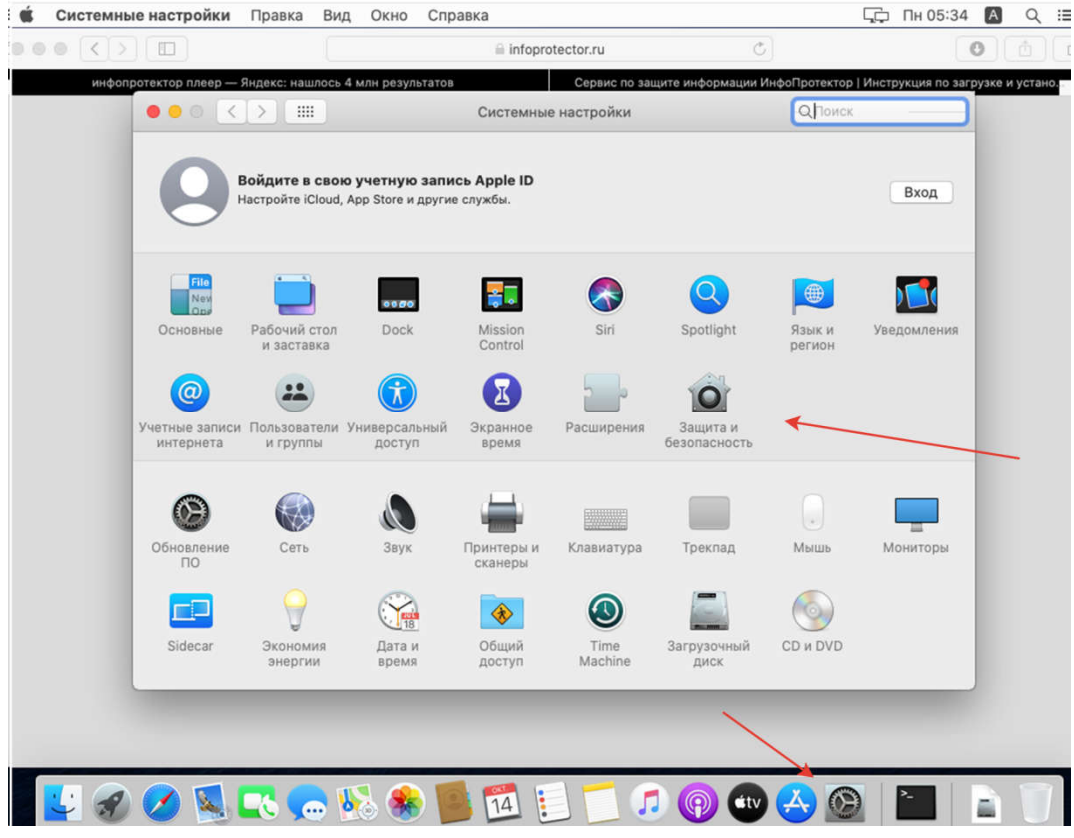

5) Далее нажимаем подтвердить ввод, и выбираем открыть.

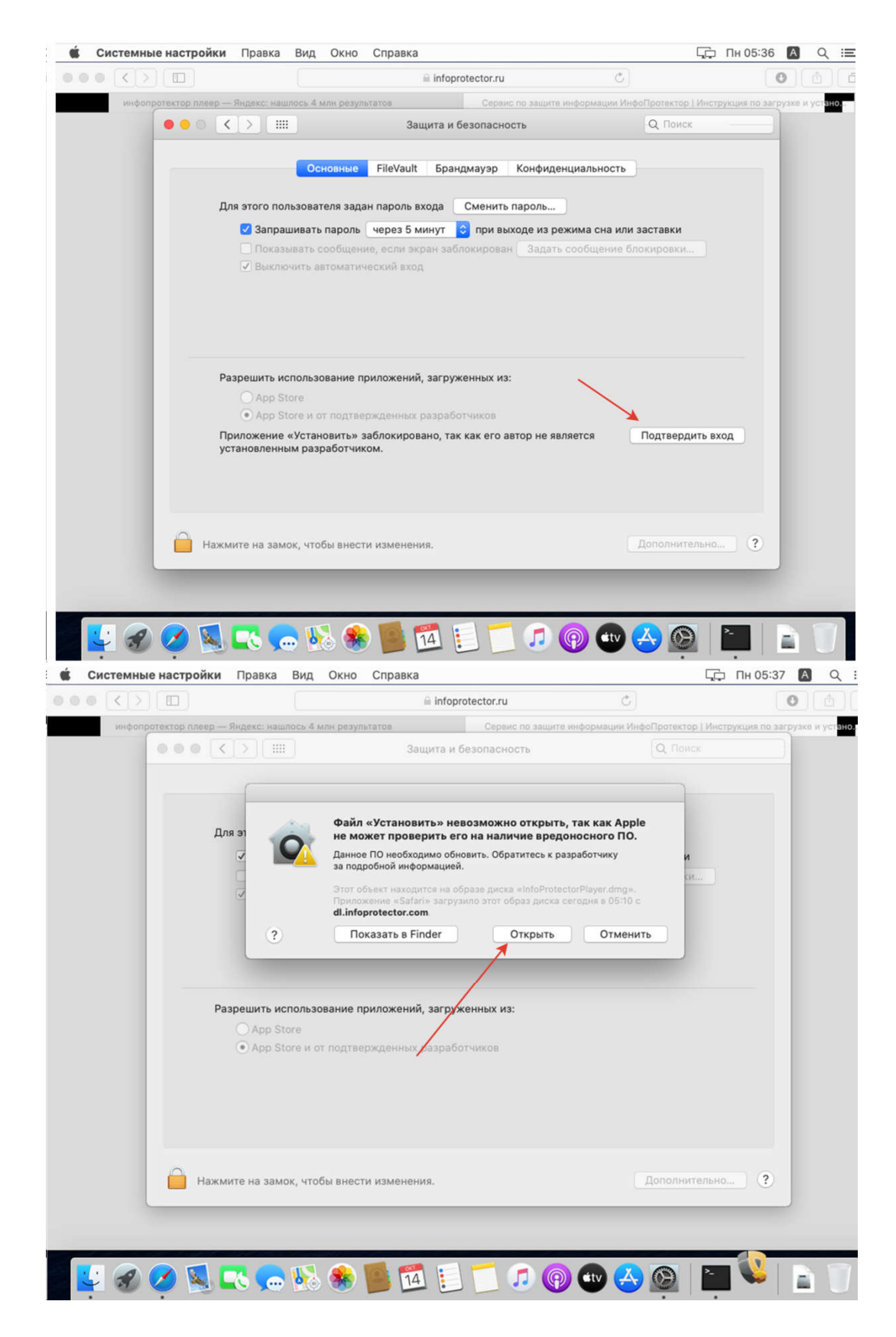

6) Выполняем установку с 3-го пункта

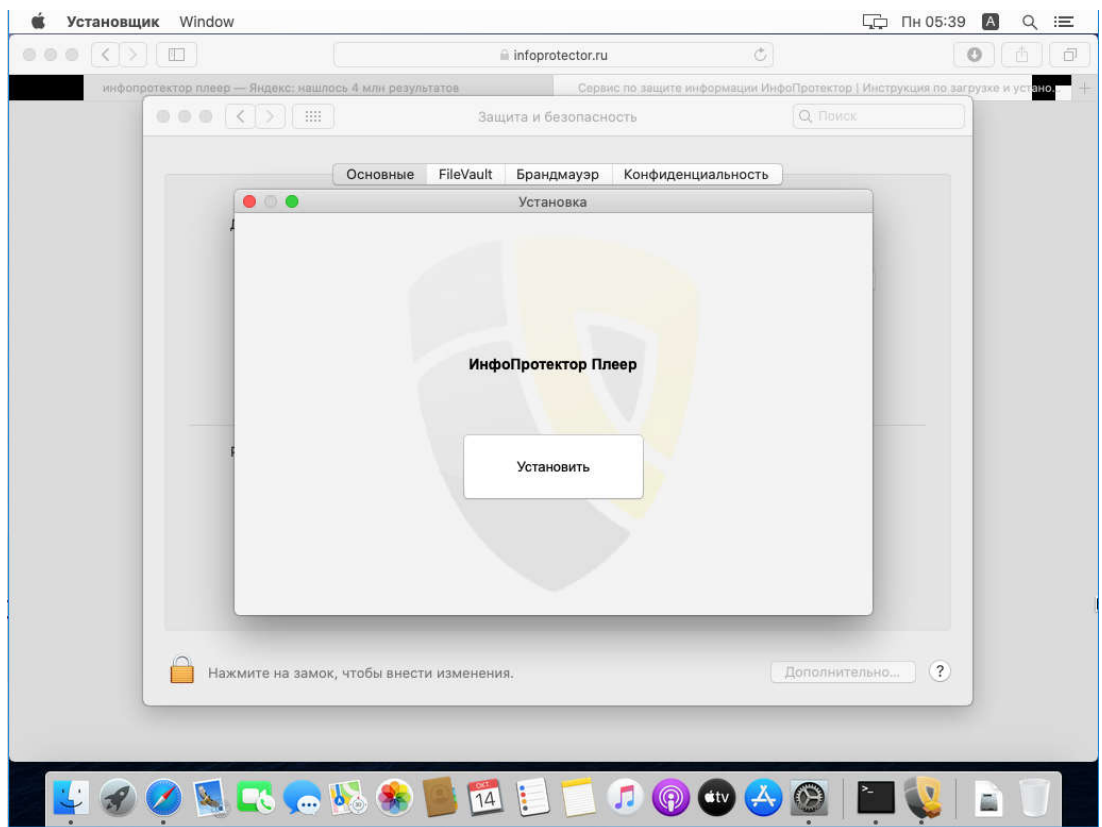

7) При первом открытии нужно выбрать открыть

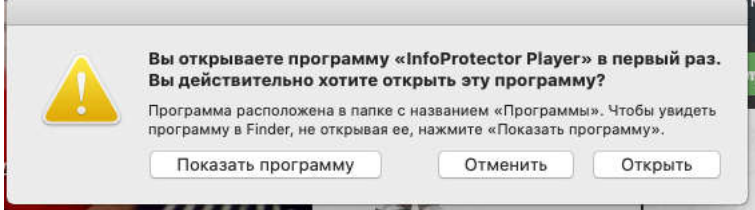

Далее нужно разрешить доступ к экрану. Подробнее для чего это в статье: https://infoprotector.ru/why-request-screen-record-on-catalina

8) нажимаем - открыть системные настройки.

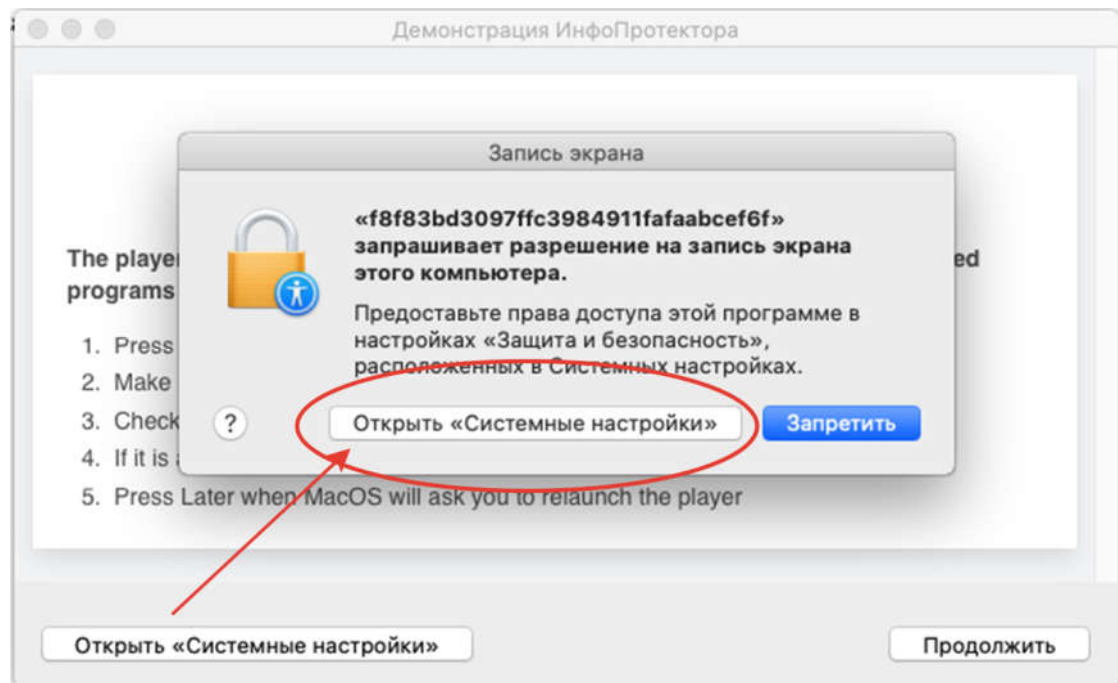

9) Устанавливаем галочку напротив infoprotector player core

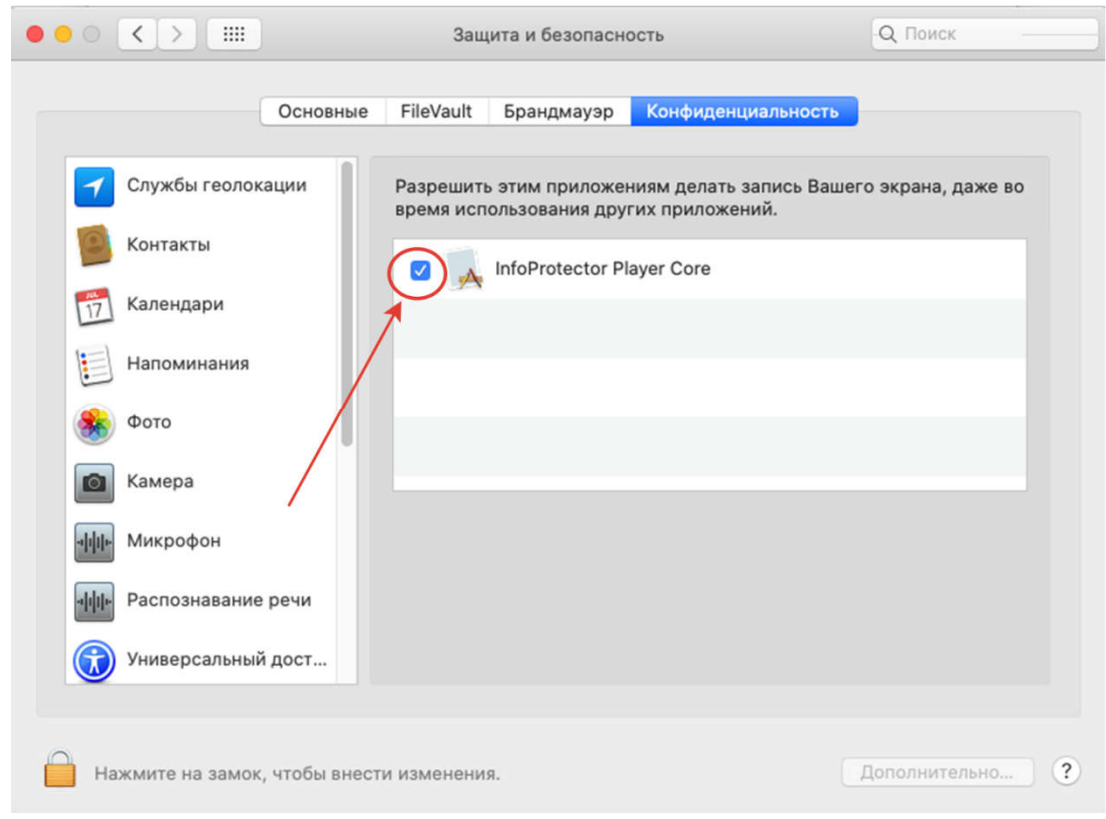

10) Нажимаем кнопку завершить

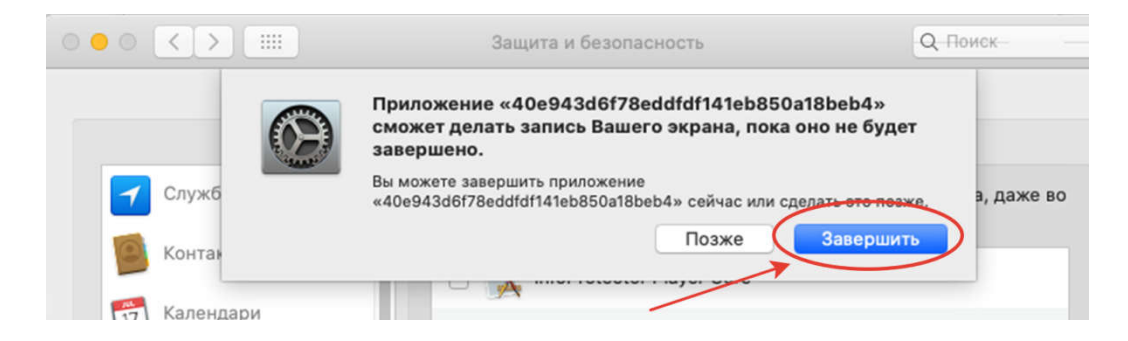

11) Повторно открываем материал в защите и нажимаем ок

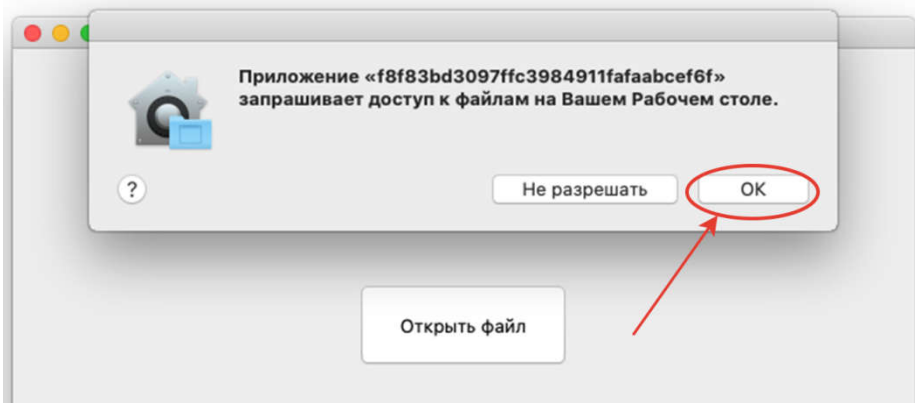